# Hurtigguide – Bestille varer / Lage ordre

Etter å ha logget inn kommer du til Bestillingssiden. Her vil du aller øverst finne et søkefelt, deretter vil du se nyheter publisert av din administrator på løsningen, en oversikt over dine siste ordrer samt handlelister.

## **Legge varer i handlekurv**

Du kan finne varer å se i handlelistene dine, du kan se i leverandørens varekataloger eller du kan søke etter varer i søkefeltet oppe til venstre ved Millum-logoen. (Se hurtigguiden «Varesøk).

Når du har funnet riktig vare, kan du endre antallet ved å skrive inn riktig antall, eller i bildevisning ved å trykke på pluss og minus ved siden av antallet. Trykk deretter på handlekurvsymbolet. Varen er nå lagt i handlekurven din. Du vil se handlekurven øverst til høyre i bildet, antall varer og beløp øker etter hvert som du legger varer i den.

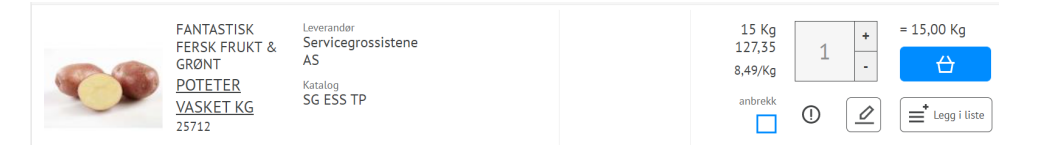

#### **Anbrekk**

Enkelte varer kan kjøpes i anbrekk. Når man haker av for anbrekk på varelinjen vil man se at pakningsstørrelsen endrer seg.

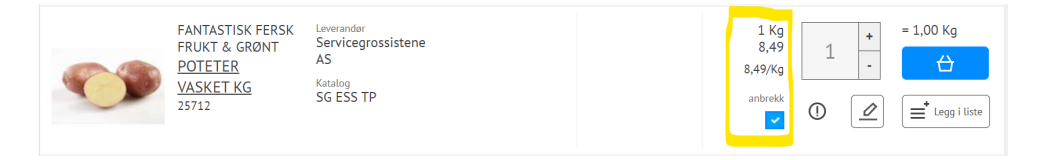

### ☆ 8 392 ° **Handlekurven**

Når varene er lagt i handlekurven, kan man gå å se på varene der. Handlekurven er hele tiden synlig oppe til høyre i skjermen. Man kan slette varer hvis man ikke vil kjøpe de, eller endre antall. Når man har sett over varene i handlekurven, trykker man «Lag ordre». I samme bilde kan man også tømme hele handlekurven, eller man kan legge varene i en handleliste.

#### **Lag ordre**

Alle varene fra samme leverandør vil legges på samme ordre. Har du varer fra flere leverandører vil du ha en fane pr leverandør i margen til venstre. Her må ønsket leveringsdato legges inn. Husk å se over varene, antall, beløp og ordresum. Har du handlet nok til å få en ordresumrabatt, vises det samt ordrerabattskalaen. Trykk Lag ordre og ordren vil sendes til leverandør.

Da er bestillingen sendt, og du kan følge den opp på førstesiden. Her vil du etter hvert få se ordrebekreftelse fra leverandøren.